## Yealink

# **Prime Business Phone**

**T57W** 

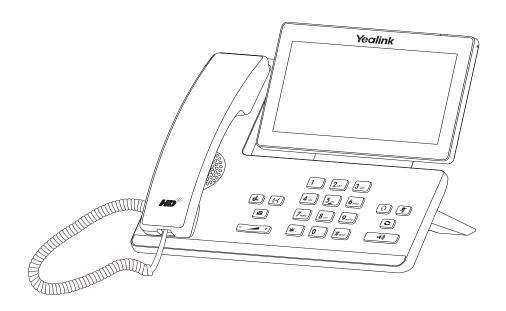

Quick Start Guide(V84.85)

## **Package Contents**

The following items are included in your package. If you find anything missing, contact your system administrator.

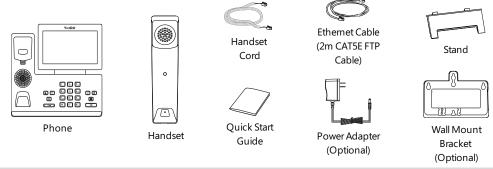

**Note:** We recommend that you use the accessories provided or approved by Yealink. The use of unapproved third-party accessories may result in poor performance.

## **Assembling Your Phone**

1. Attach the stand and adjust the angle of the screen

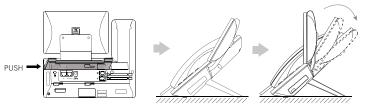

Note: You can also mount the phone to a wall.

2. Connect the handset and optional headset

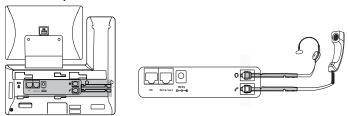

#### 3. Optional: Connect the USB devices

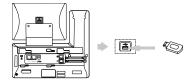

Note: The USB port can also be used to connect other USB devices, such as EXP50, USB headset and so on.

#### 4. Connect the AC power or PoE

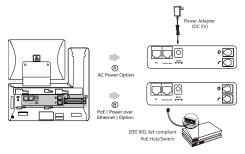

**Note:** The phone should be used with Yealink original power adapter (5V/2A) only. The use of the third-party power adapter may cause the damage to the phone.

#### 5. Connect to the network

· Connect to the wired network

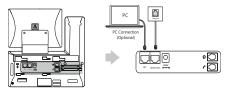

Note: If you are connecting a PC to your phone, we recommend that you use the Ethernet cable provided by Yealink.

- · Connect to the wireless network
- 1. Navigate to Menu->Basic->Wi-Fi.
- 2. Turn on Wi-Fi.
- 3. Select an available wireless network from the list of networks.
- 4. If the network is secure, enter its password in the **Password** field.
- 5. Tap **OK** to connect to the wireless network.

## Starting the Phone

After the phone is connected to the network and supplied with power, it automatically begins the initialization process. After startup, the phone is ready for use. You can configure the phone via phone user interface or web user interface.

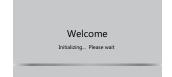

## **Configuring Your Phone**

#### Configuring via web user interface

#### Accessing the web user interface:

- 1. Tap **Menu->Status** to obtain the IP address of the phone.
- 2. Open a web browser on your computer, enter the IP address into the address bar (fox example, "http://192.168.0.10" or "192.168.0.10").
- 3. In the Login page, type the user name (default: admin) and password (default: admin) and click **Login**.

#### Configuring Network Settings: Click Network-> Basic-> IPv4 Config

**DHCP**: By default, the phone attempts to contact a DHCP server in your network to obtain its valid network settings, for example, IP address, subnet mask, gateway address and DNS address.

**Static IP**: If your phone cannot contact a DHCP server for any reason, you need to configure them manually.

Note: The phone also supports IPv6, but IPv6 is disabled by default. Wrong network settings may result in the inaccessibility of your phone and may have an impact on the network performance. Contact your system administrator for more information.

#### Configuring Account Settings: Click Account-> Register-> Account X (X=1, 2, 3...15, 16)

#### Parameters of the account:

Register Status: It shows the register status of the current account.

Line Active: It enables or disables the account.

Label: It is shown on the LCD screen to identify the account.

Display Name: It is shown as caller ID when placing a call.

User Name: It is provided by ITSP (required). Register Name: It is provided by ITSP (required). Password: It is provided by ITSP (required). Server Host: It is provided by ITSP (required).

#### Register status icons on the LCD screen:

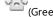

(Green) Registered

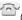

(Green and Flashing) Registering

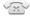

(Gray) Register Failed

Note: Check with your system administrator if any error appears during the registration process or a specific configuration is required for your registration.

#### Configuring via phone user interface

#### Configuring Network Settings:

Navigate to Menu->Advanced (default password: admin)-> Network->WAN Port->IPv4.

#### **Configuring Account Settings:**

Navigate to **Menu->Advanced** (default password: admin)->**Accounts**.

Note: For more information on account parameters, refer to Configuring via web user interface above.

## **Using Basic Call Functions**

#### Placing a Call

#### Using the handset:

- 1. Pick up the handset.
- 2. Enter the number, and then tap **Send**.

#### Using the speakerphone:

- 1. With the handset on-hook, press
- 2. Enter the number, and then tap **Send**.

#### Using the headset:

- 1. With the headset connected, press to activate the headset mode.
- 2. Enter the number, and then tap Send.

**Note:** During a call, you can alternate between the headset, hands-free speakerphone and handset modes by pressing the **HEADSET** key, the **Speakerphone** key or by picking up the handset. Headset mode requires a connected headset.

#### Answering a Call

#### Using the handset:

Pick up the handset.

#### Using the speakerphone:

Press .

#### Using the headset:

Press Q.

Note: You can reject an incoming call by tapping Reject.

#### **Ending a Call**

#### Using the handset:

Hang up the handset or tap **End Call**.

#### Using the speakerphone:

Press or **End Call**.

## Using the headset:

Tap End Call.

#### Redialing a Call

- Press to enter the **Placed Calls** list, and then tap the desired entry.
- Press twice when the phone is idle to dial out the last dialed number.

#### Muting and Un-muting a Call

- Press 🛂 to mute the microphone during a call.
- Press 🔏 again to un-mute the call.

#### **Holding and Resuming a Call**

#### To Hold a call:

Press or **Hold** during an active call.

#### To Resume the call, do one of the following:

- If there is only one call on hold, press or **Resume**.
- If there is more than one call on hold, select the desired call, and then press or **Resume**.

#### Transferring a Call

You can transfer a call in the following ways:

#### Performing a Blind Transfer

- 1. Press ( or **Transfer** during an active call. The call is placed on hold.
- 2. Enter the number you want to transfer to.
- 3. Press ( or **B Transfer**.

#### Performing a Semi-Attended Transfer

- 1. Press ( or **Transfer** during an active call. The call is placed on hold.
- 2. Enter the number you want to transfer to, and then press **Send**.
- 3. Press ( or **Transfer** when you hear the ring-back tone.

#### **Performing a Attended Transfer**

- 1. Press (-() or **Transfer** during an active call. The call is placed on hold.
- 2. Enter the number you want to transfer to, and then press **Send**.
- 3. Press (-() or **Transfer** when the second party answers.

#### Forwarding a Call

#### To enable call forward:

- 1. Navigate to Menu->Features->Call Forward.
- 2. Select the desired forward type:

Always Forward----Incoming calls are forwarded unconditionally.

**Busy Forward**----Incoming calls are forwarded when the phone is busy.

No Answer Forward----Incoming calls are forwarded if not answered after a period of time.

- 3. Enter the number you want to forward to. For **No Answer Forward**, select the desired ring time to wait before forwarding from the **After Ring Time** field.
- 4. Tap **Save** to accept the change.

#### **Initiating a Conference Call**

- 1. Tap **Conference** during an active call. The call is placed on hold.
- 2. Enter the number of the second party, and then tap **Conference**.
- 3. Tap Conference again when the second party answers. Three parties are now joined in the conference.

Note: You can split the conference call into two individual calls by tapping Split.

#### **Configuring and Using Speed Dial**

#### To configure a speed dial key:

- 1. Navigate to Menu-> Features-> Dsskey.
- 2. Select the desired DSS key.
- Select Speed Dial from the Type field, select the desired line from the Account ID field, enter a label in the Label field and then enter the number in the Value field.
- 4. Tap **Save** to accept the change.

#### To use the speed dial key:

Press the speed dial key to dial out the preset number.

#### Listening to Voice Mails

Message waiting indicator on the idle screen indicates that one or more voicemail messages are waiting at the message center. The power indicator LED slowly flashes red.

#### To listen to voice mails:

- 1. Press or Connect.
- 2. Follow the voice prompts to listen to your voicemail messages.

## **Customizing Your Phone**

#### **Managing Call History**

- Tap History.
- 2. Select an entry from the list.
- 3. Tap 👔 after the desired entry, and then you can do the following:
  - Tap **Send** to call the entry.
  - Tap **Delete** to delete the entry from the list.
  - Tap **Edit** to edit the entry before calling.
  - Tap **Add** to add the entry to the local directory.
  - Tap Blacklist to add the entry to the blacklist.

#### **Managing Contact Directory**

#### Adding a contact:

- 1. Tap Directory.
- 2. Tap Add to add a contact.
- 3. Enter a unique contact name in the Name field and contact numbers in the corresponding fields.
- 4. Tap **Save** to accept the change.

#### **Editing a contact:**

- 1. Tap **Directory**.
- 2. Tap after the desired entry.
- 3. Edit the contact information.
- 4. Tap Save to accept the change.

#### Deleting a contact:

- 1. Tap Directory.
- 2. Tap **1** after the desired entry and then tap **Delete**.
- 3. Tap **OK** when the LCD screen prompts "Delete selected item?".

#### Adjusting the Volume

Press to adjust the volume.

#### **Setting Ring Tones**

- 1. Navigate to Menu->Basic->Sound->Ring Tones.
- 2. Select **Common** or the desired account.
- 3. Select the desired ring tone.
- 4. Tap **Save** to accept the change.

#### Regulatory Notices

Operating Ambient Temperatures

Operating temperature: +32 to 104°F (0 to 40°C)

Relative humidity: 5% to 90%, noncondensing.

### Storage temperature: -22 to + 160°F (-30 to +70°C)

Our product warranty is limited only to the unit itself, when used normally in accordance with the operating instructions and the system environment. We are not liable for damage or loss resulting from the use of this product, or for any claim from a third party. We are not liable for problems with Yealink device arising from the use of this product; we are not liable for financial damages, lost profits, claims from third parties, etc., arising from the use of this product.

Explanation of the symbols

DC symbol

--- is the DC voltage symbol.

WEEE Warning symbol

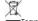

To avoid the potential effects on the environment and human health as a result of the

presence of hazardous substances in electrical and electronic equipment, end users of electrical and electronic equipment should understand the meaning of the crossed-out wheeled bin symbol. Do not dispose of WEEE as unsorted municipal waste and have to collect such WEEE separately

Restriction of Hazardous Substances Directive (RoHS)

This device complies with the requirements of the EU RoHS Directive. Statements of compliance can be obtained by contacting support@yealink.com. Safety Instructions

Save these instructions. Read these safety instructions before use!

AGeneral Requirements
\*Before you install and use the device, read the safety instructions carefully and observe the situation during operation.

\*During the process of storage, transportation, and operation, please always keep the device dry and clean, avoid collision and crash.

\*Please attempt not to dismantle the device by yourself. In case of any discrepancy, please contact the appointed maintenance center for repair.

\* Please refer to the relevant laws and statutes while using the device. Legal rights of others should be respected as well.

Environmental Requirements
\*Do not cover ventilation openings, this equipment is not intended to be used on soft support.

\*The marking information is located at the exterior of the bottom.

\* Place the device at a well-ventilated place. Do not expose the device under direct sunlight.

\* Keep the device dry and free of dusts.

\*Do not place the device on or near any inflammable or fire-vulnerable object, such as rubbermade materials

\* Keep the device away from any heat source or bare fire, such as a candle or an electric heater

Operating Requirements
\*Do not let a child operate the device without guidance.

\* Do not let a child play with the device or any accessory in case of accidental swallowing.

\* Please use the accessories provided or authorized by the manufacturer only.

\*The power supply of the device shall meet the requirements of the input voltage of the device. Please use the provided surge protection power socket only.

\*Before plugging or unplugging any cable, make sure that your hands are completely dry.

\* Do not spill liquid of any kind on the product or use the equipment near water, for example,

near a bathtub, washbowl, kitchen sink, wet basement or near a swimming pool. \*During a thunderstorm, stop using the device and disconnect it from the power supply.

Unplug the power plug and the Asymmetric Digital Subscriber Line (ADSL) twisted pair (the radio frequency cable) to avoid lightning strike. \* If the device is left unused for a rather long time, disconnect it from the power supply and

unplug the power plug.

#### **Technical Support**

Visit Yealink W1KI (http://support.yealink.com/) for the latest firmware, guides, FAQ, Product documents, and more. For better service, we sincerely recommend you to use Yealink Ticketing system (https://ticket.vealink.com) to submit all your technical issues.

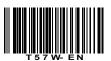

\* When there is smoke emitted from the device, or some abnormal noise or smell, disconnect the device from the power supply, and unplug the power plug immediately.

\*Contact the specified maintenance center for repair \*Do not insert any object into equipment slots that is not part of the product or auxiliary

product. \*Before connecting a cable, connect the grounding cable of the device first. Do not dis-

connect the grounding cable until you disconnect all other cables.

⚠Cleaning Requirements

Before cleaning the device, disconnect it from the power supply.

\* Use a piece of soft, dry and anti-static cloth to clean the device.

\* Keep the power plug clean and dry.

Troubleshooting

The unit cannot supply power to Yealink device.

There is a bad connection with the plug.

1. Clean the plug with a dry cloth. 2. Connect it to another wall outlet

The usage environment is out of operating temperature range.

Use in the operating temperature range.

The cable between the unit and the Yealink device is connected incorrectly.

1. Connect the cable correctly.

You cannot connect the cable properly.

1. You may have connected a wrong Yealink device.

2. Use the correct power supply.

Some dust, etc., may be in the port. 1. Clean the port.

Contact your dealer or authorized service facility for any further questions.

**FCC Statement** 

This device complies with part 15 of the FCC Rules. Operation is subject to the fol-

two conditions: (1) this device may not cause harmful interference, and (2) this device must accept any interference received, including interference that may cause undesired operation.

Any Changes or modifications not expressly approved by the party responsible for compliance could void the user's authority to operate the equipment.

IC Statement

This device complies with Industry Canada's licence-exempt RSSs. Operation is subiect to the following two conditions:

(1) this device may not cause interference; and

(2) this device must accept any interference, including interference that may cause undesired operation of the device. CANICES-3(B)

Le présent appareil est conforme aux CNR d'Industrie Canada applicables aux appareils radio exempts de licence. L'exploitation est autorisée aux deux conditions suivantes

(1) l'appareil ne doit pas produire de brouillage

(2) l'utilisateur de l'appareil doit accepter tout brouillage radioélectrique subi, même si le brouillage est susceptible d'en compromettre le fonctionnement. NMB-3(B)

2. This device meets CS03 Part V

"This device meets the applicable Innovation, Science and Economic Development Canada technical specifications. / Ce produit répond à la innovation, des sciences et de . Développement économique Canada spécifications techniques applicables."

Radiation Exposure Statement

This device complies with FCC and IC radiation exposure limits set forth for an uncontrolled environment. This equipment should be installed and operated with minimum distance 20cm between the radiator and your body.

This device contains the limited wireless module YL1023 which built-in 2.4GHz and 5GHz WIFI and 2.4GHz Bluetooth. The limited wireless module YL1023 has its own FCCIDT2C-YL1023 and ICID 10741A-YL1023.

Cet émetteur ne doit pas être Co-placé ou ne fonctionnant en même temps qu'aucune autre antenne ou émetteur. Cet équipement devrait être installé et actionné avec une distance minimum de 20 centimètres entre le radiateur et votre corps

Contact Information

YEALINK NETWORK TECHNOLOGY CO.. LTD.

309, 3rd Floor, No. 16, Yun Ding North Road, Huli District, Xiamen City, Fujian, P.R.C YEALINK (EUROPE) NETWORK TECHNOLOGY B.V.

Strawinskylaan 3127, Atrium Building, 8th floor, 1077ZX Amsterdam, The Netherlands

YEALINK (USA) NETWORK TECHNOLOGY CO., LTD.

999 Peachtree Street Suite 2300, Fulton, Atlanta, GA, 30309, USA Made in China

Web: www.yealink.com Copyright@2019 YEALINK(XIAMEN) NETWORK TECHNOLOGY CO., LTD, All rights reserved

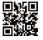